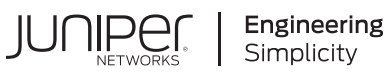

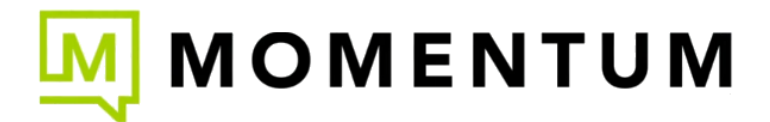

# Quick Start Guide

# **Mist**

#### **IN THIS GUIDE**

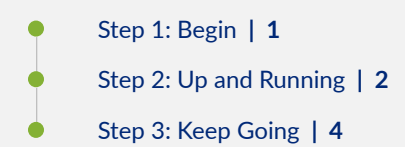

# **Step 1: Begin**

#### **IN THIS SECTION**

Create Your Mist Account and Organization | 1

In this Quick Start, we provide a simple, three-step path to quickly get you up and running with Mist. You'll create your account and organization, activate your subscriptions, set up your first site, and add your administrator accounts.

# **Create Your Mist Account and Organization**

To access the portal, the first thing that you need to do is create a Mist account.

- 1. In your web browser, go to: https://manage.mist.com
- 2. Click Create Account.
- 3. Click the Region that is closest to you and your users.
- 4. Complete the on-screen form to set up your login credentials.

<span id="page-1-0"></span>Mist sends an account validation email.

5. Open the email, click the link, and log in.

#### 6. Click Create Organization.

7. Enter a name for your organization.

Your organization name appears at the top of the page. When you created the organization, Mist also created your first site, as shown on the Monitor page. Your account has Super User permissions, giving you access to all areas of the portal.

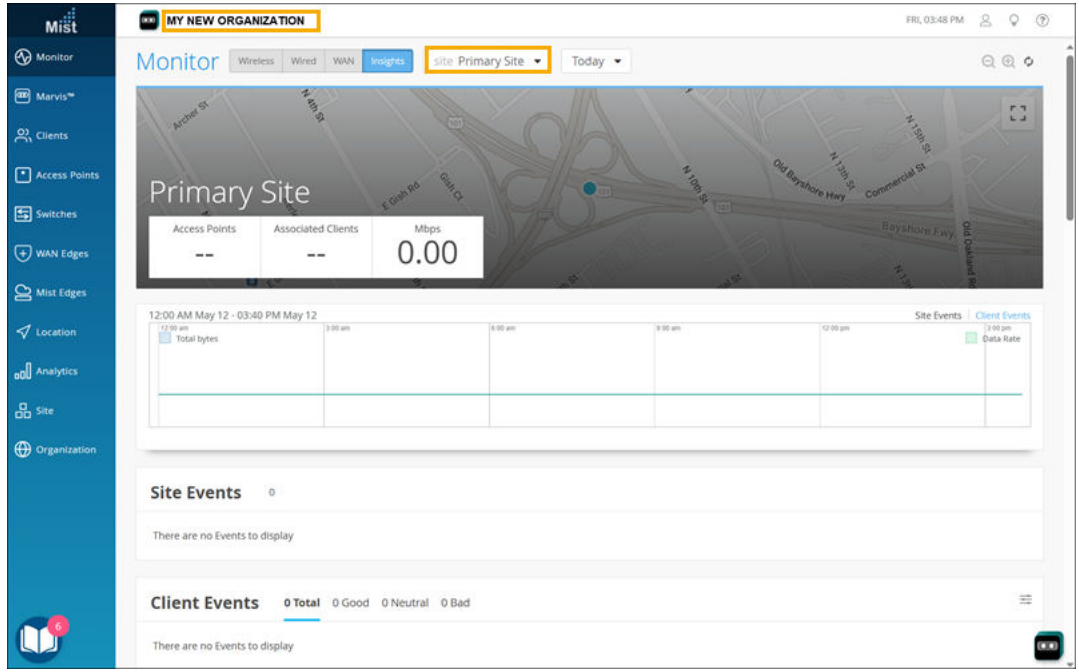

# **Step 2: Up and Running**

#### **IN THIS SECTION**

- Activate Your Subscriptions | 3
- Enter a Name and Location for Your First Site | 3 Ó
- Ŏ [Add Administrator Accounts](#page-3-0) **| 4**

Now that you've created your Mist account, organization, and first site, you're ready to activate your subscriptions, enter your site information, and add administrators.

## <span id="page-2-0"></span>**Activate Your Subscriptions**

Before you begin: Decide which [Mist AI and Cloud Services](https://www.juniper.net/us/en/products/mist-ai.html) you need, and then contact MistRenewal@juniper.net to purchase them. We'll email your activation code(s) to you. Now you're ready to activate your subscriptions.

- 1. In the left menu, select Organization > Subscriptions.
- 2. Click Apply Activation Code.
- 3. Enter the code.
- 4. Click Activate.

### **Enter a Name and Location for Your First Site**

Make the default site your own by giving it a descriptive name and entering your location information.

- 1. In the left menu, select Organization > Site Configuration.
- 2. Click anywhere in the row for Primary Site.
- 3. Enter a descriptive Site Name.

**NOTE**: The default name *Primary Site* has no special significance. This site is simply your first site. You can name it whatever you choose and manage it in the same way that you manage other Mist sites.

- 4. Select the correct Time Zone.
- 5. Under Location, identify the exact location of the site. Options:
	- Enter the street address.
	- Enter the latitude and longitude coordinates.
	- Use the map to find your location:
		- To enter or exit full screen view, click the button in the top right corner.
		- To explore, drag across the map.
		- To see more or less detail, zoom in or out.
		- When you find your location on the map, click it.
- 6. Click Save.

Keep the default site settings for this initial setup process. You'll return to the site configuration when you configure Wi-Fi, Wired, or WAN Assurance. At that time, you can also create additional sites for each of your locations.

## <span id="page-3-0"></span>**Add Administrator Accounts**

You can add multiple administrator accounts with different levels of access, depending on the job duties of your team members.

1. In the left menu, select Organization > Administrators.

#### 2. Click Invite Administrator.

- 3. Enter the email address and contact information.
- 4. Read the on-screen role descriptions, and select the appropriate role for this admin.
- 5. Under Site Access, keep the default setting of All Sites, or assign a specific site.

To assign a specific site:

- a. Click Specific Sites.
- b. Click the plus (+) button.
- c. Click the site(s).
- 6. Click Invite (near the top right corner of the page).

Mist sends email to the specified addresses. The recipients use a link to create their logins.

# **Step 3: Keep Going**

#### **IN THIS SECTION**

- What's Next? | 4
- General Information | 5 Ċ
- Learn with Videos | 5 Ó

## **What's Next?**

With the initial setup tasks completed, you're ready to onboard your devices and configure Mist for Wi-Fi, Wired, or **WAN Assurance.** 

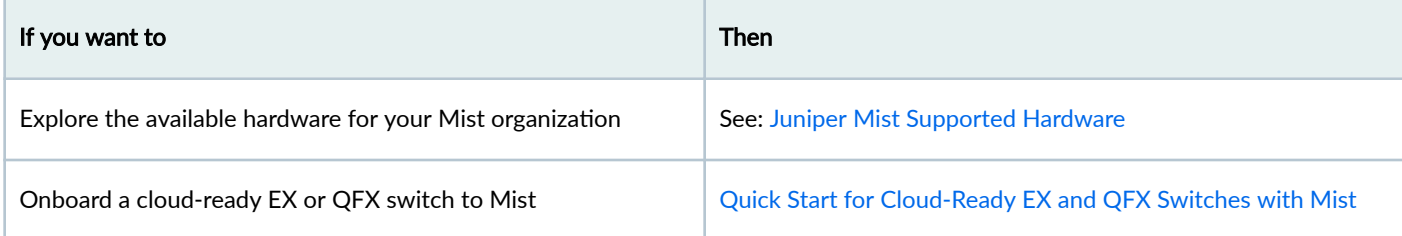

#### <span id="page-4-0"></span>*(Continued)*

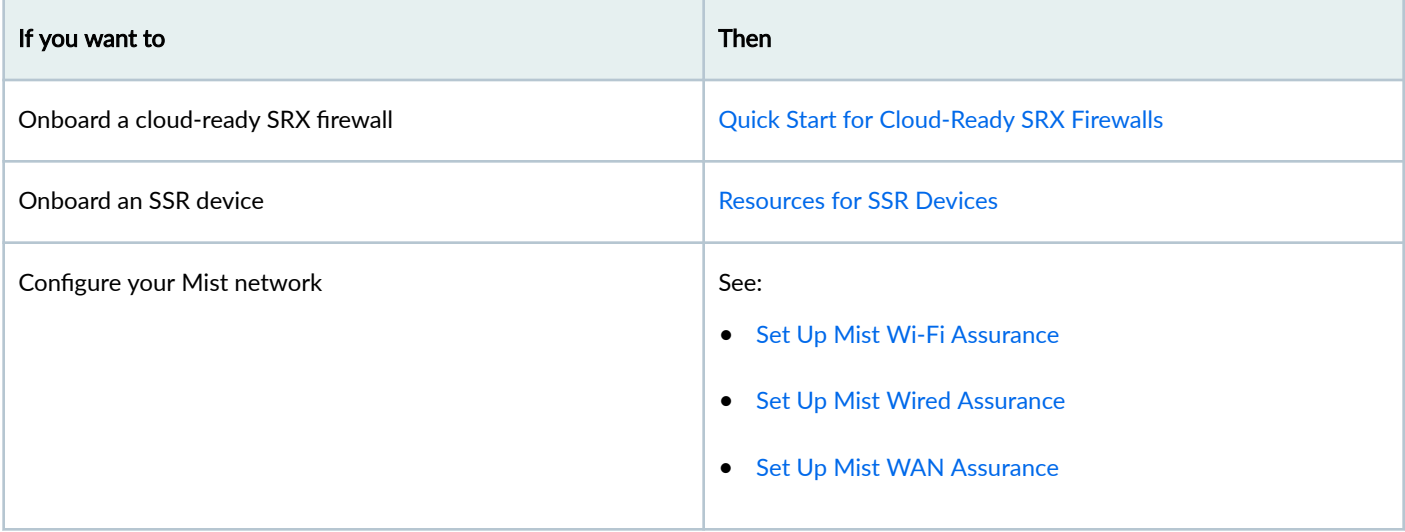

# **General Information**

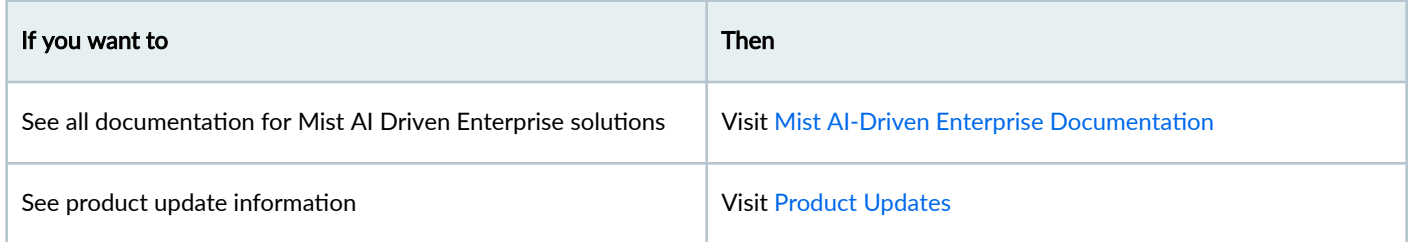

# **Learn with Videos**

Our video library continues to grow! We've created many, many videos that demonstrate how to do everything from install your hardware to configure advanced Junos OS network features. Here are some great video and training resources that will help you expand your knowledge of Junos OS.

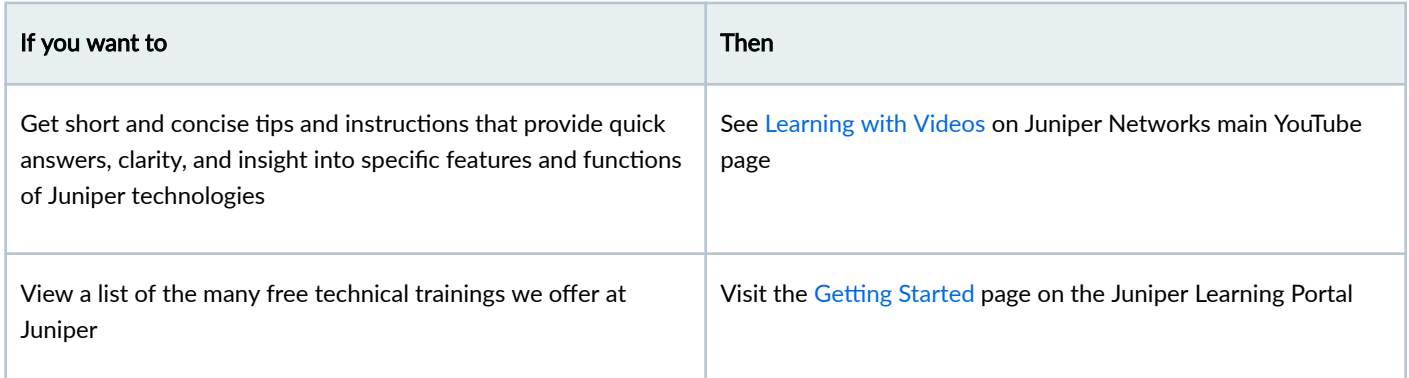

Juniper Networks, the Juniper Networks logo, Juniper, and Junos are registered trademarks of Juniper Networks, Inc. in the United States and other countries. All other trademarks, service marks, registered marks, or registered service marks are the property of their respective owners. Juniper Networks assumes no responsibility for any inaccuracies in this document. Juniper Networks reserves the right to change, modify, transfer, or otherwise revise this publication without notice. Copyright © 2023 Juniper Networks, Inc. All rights reserved.